## **Uputstvo za povezivanje Android uređaja na e-mail server**

Postupak povezivanja prikazan je po koracima. Potrebno je ući u podešavanja telefona ("Settings" ikonica) i odatle izabrati opciju za dodavanje korisničkigh naloga ("Accounts" stavka):

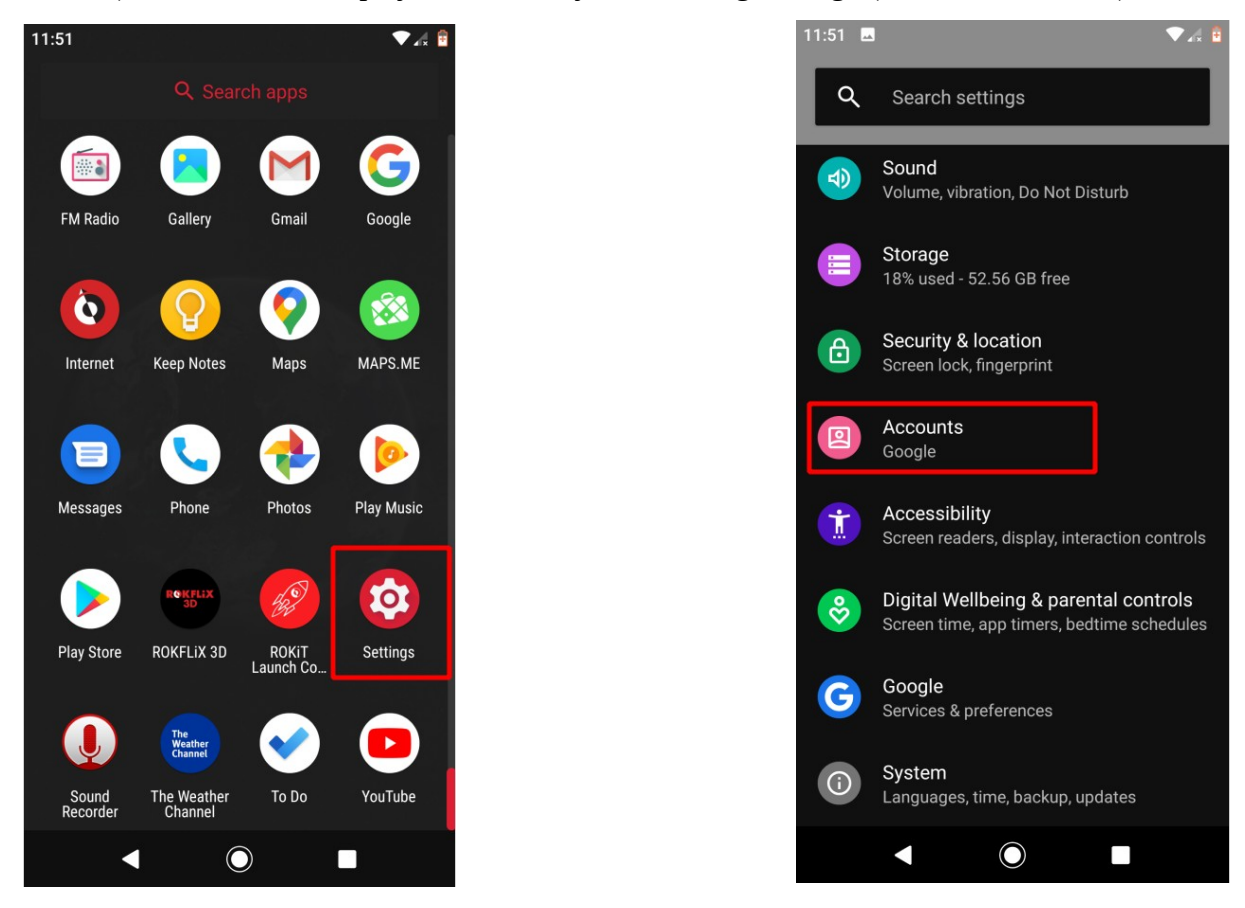

Kao tip naloga koji želimo da kreiramo izabrati "Personal (IMAP)":

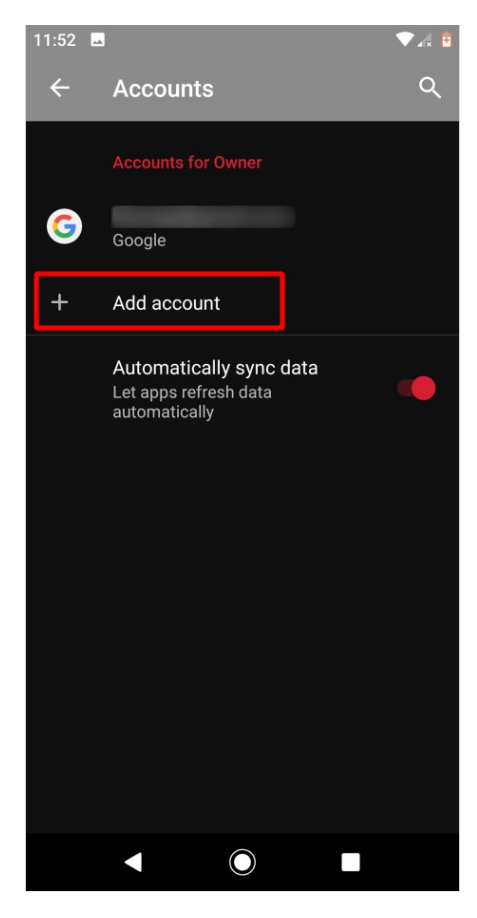

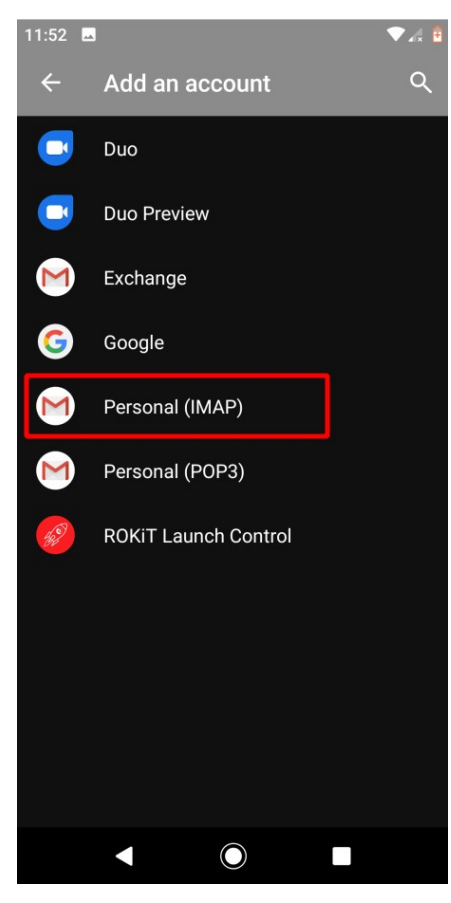

Nakon unošenja pune e-mail adrese izabrati opciju za ručno podešavanje ("Manual Setup") i potvrditi da je u pitanju lični IMAP nalog:

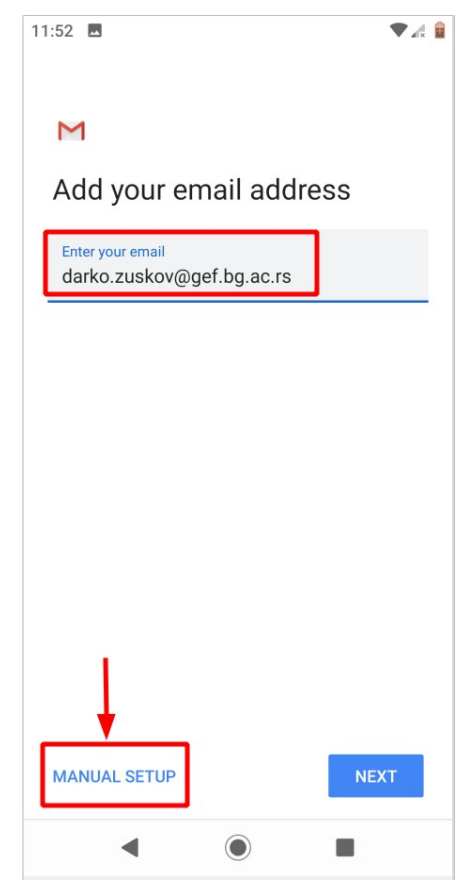

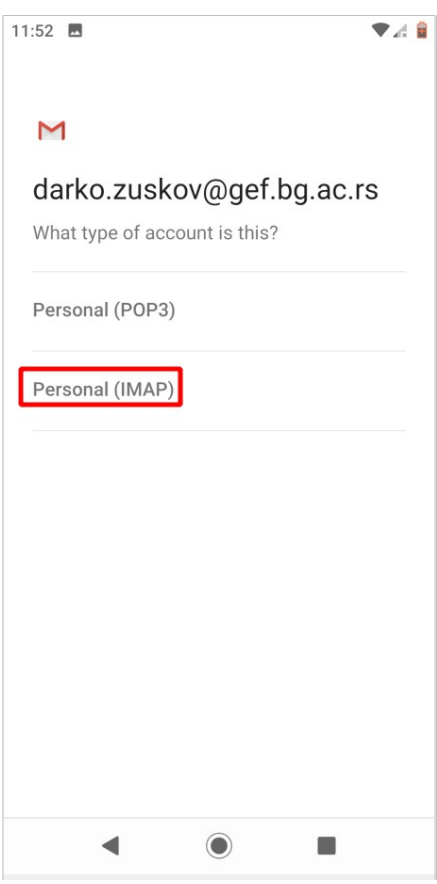

Nakon unošenja korisničke lozinke, telefon će ponuditi podešavanja koja nisu u skladu sa onim što se očekuje na serveru:

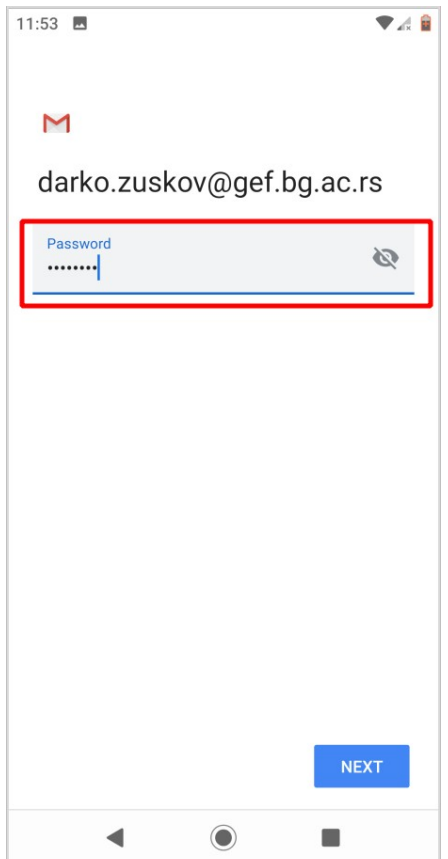

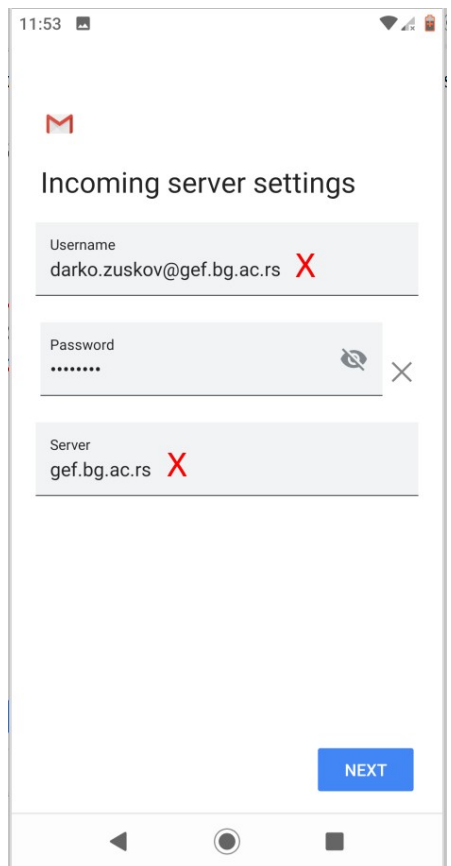

Ukloniti domen iz korisničkog imena (**@gef.bg.ac.rs**) i kao ime servera navesti **mail.**gef.bg.ac.rs.

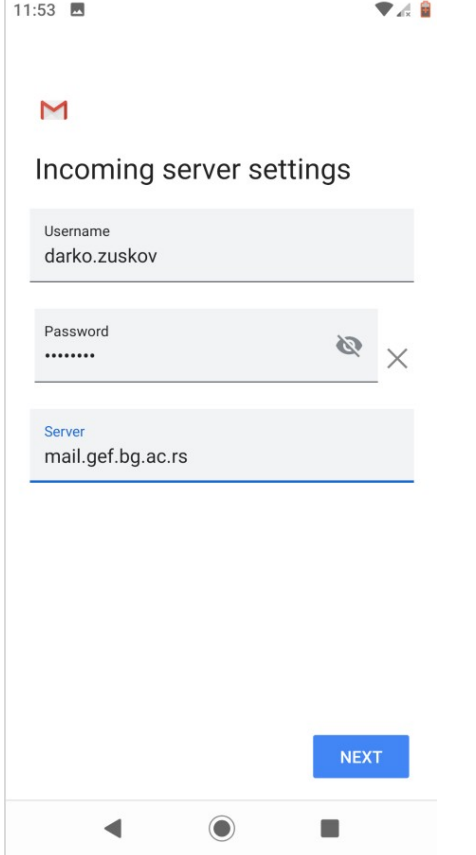

Slično je potrebno uraditi i sa podešavanjima za odlazni (engl. *outgoing*) server:

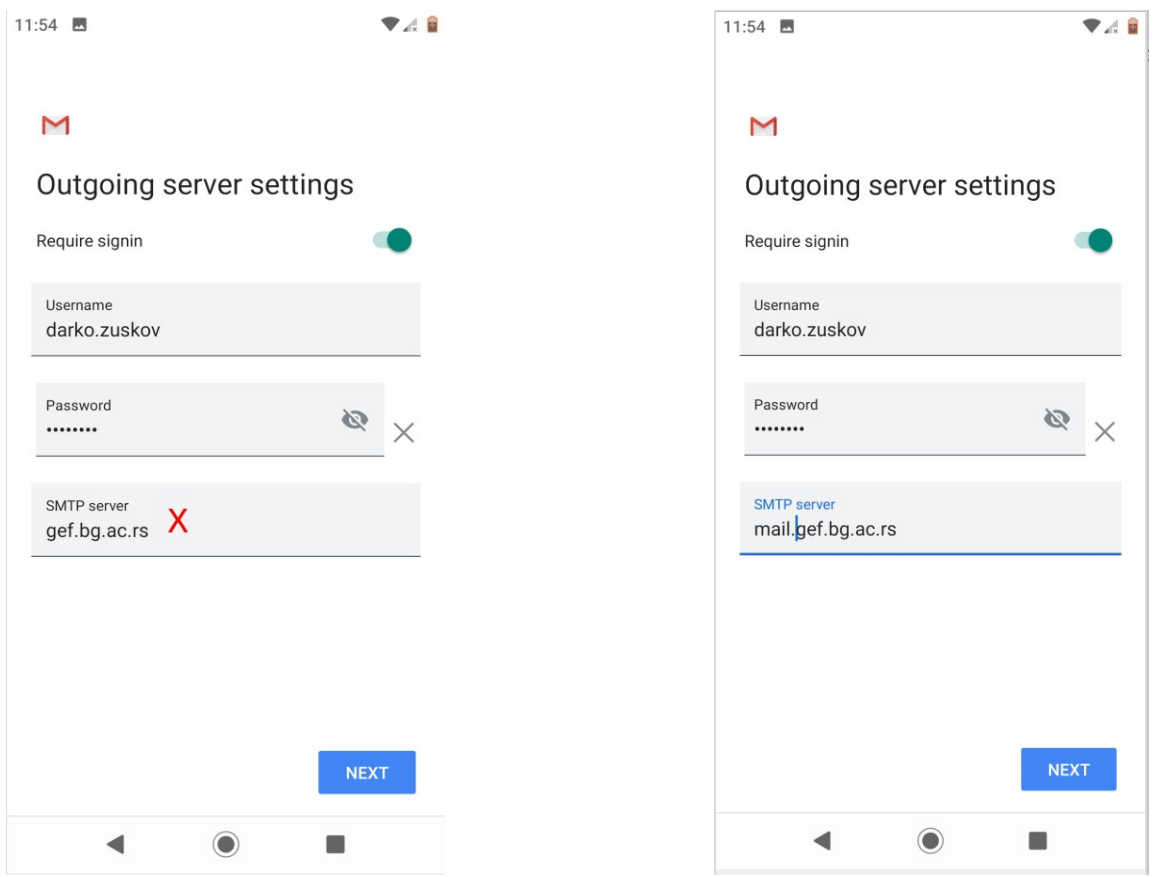

Nakon toga preostaju još samo finalna podešavanja:

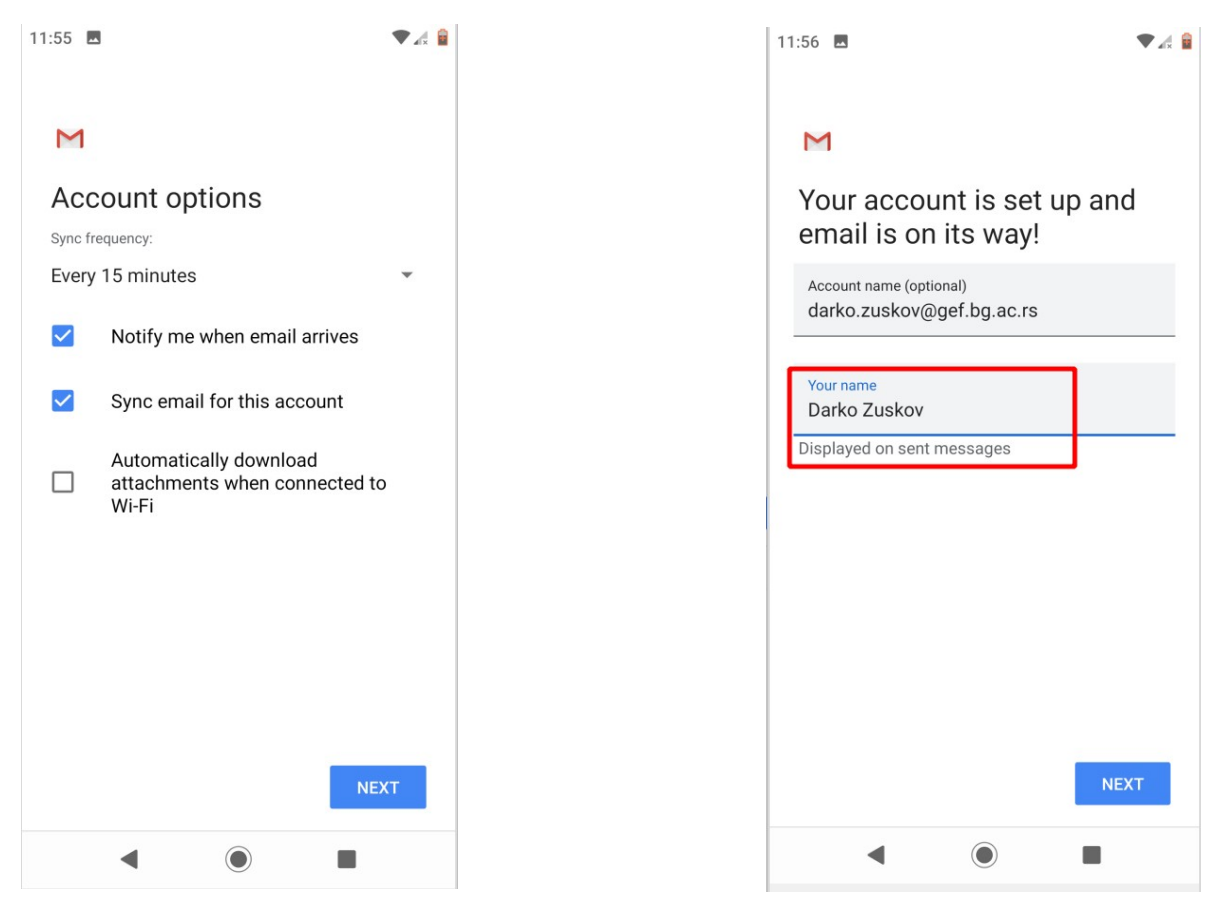

Vaš nalog je sada spreman za korišćenje i možete mu pristupiti iz "Mail" aplikacije:

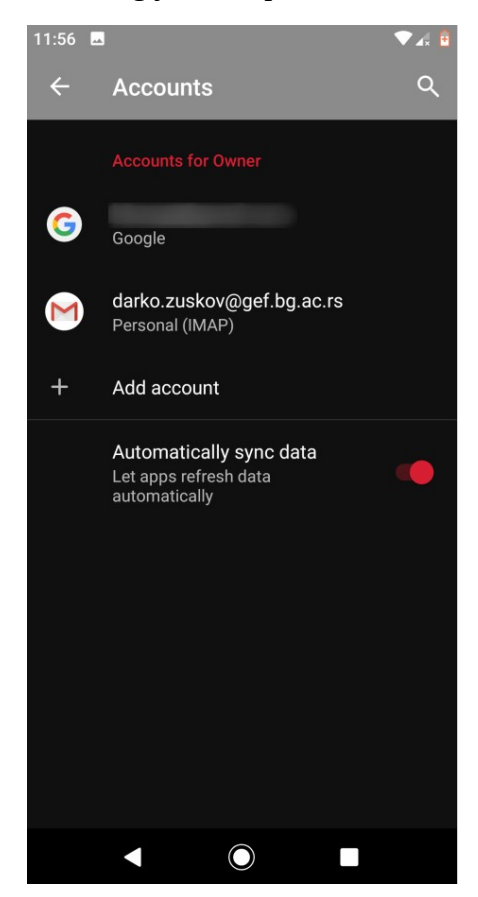

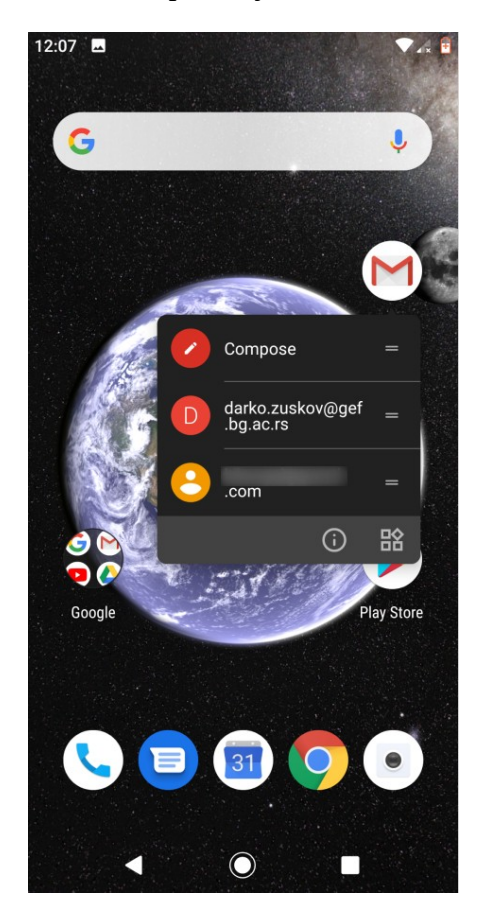